# COMO SOLICITAR EMPRÉSTIMO PELA PREVEME II

Site: www.preveme.com.br

## Observações (possíveis problemas):

- O bloqueador de pop-up do navegador não pode estar ativo (conforme manual 01);
- Caso nunca tenha acessado o site, utilizar os números do seu CPF no login e na senha.

## Procedimento:

## $\triangleright$  Acessar a PREVEME II:

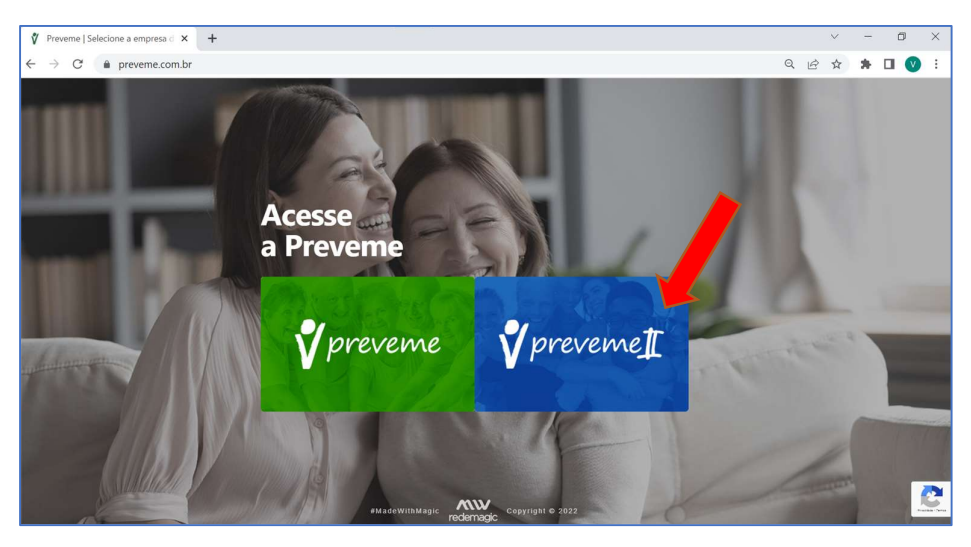

## Acessar o campo "Empréstimo":

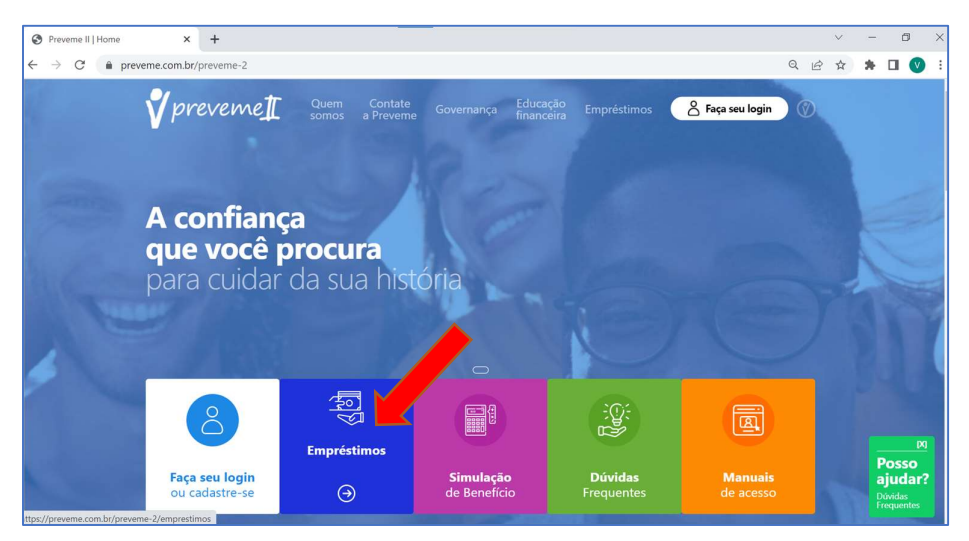

Acessar o campo "Faça sua simulação e solicitação":

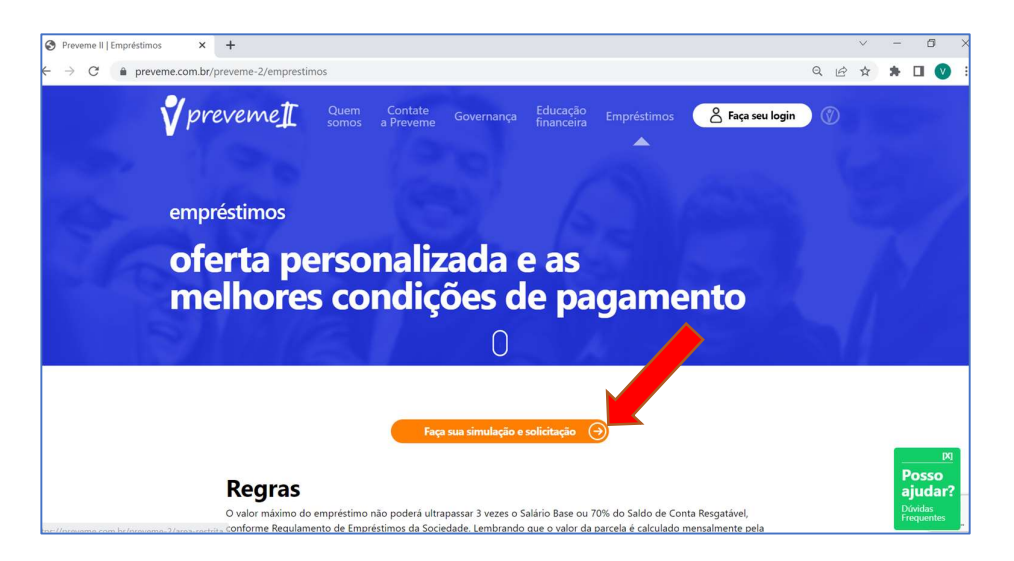

 Acessar com os seus dados pessoais (caso nunca tenha acessado, utilizar os números do CPF no Login e na Senha):

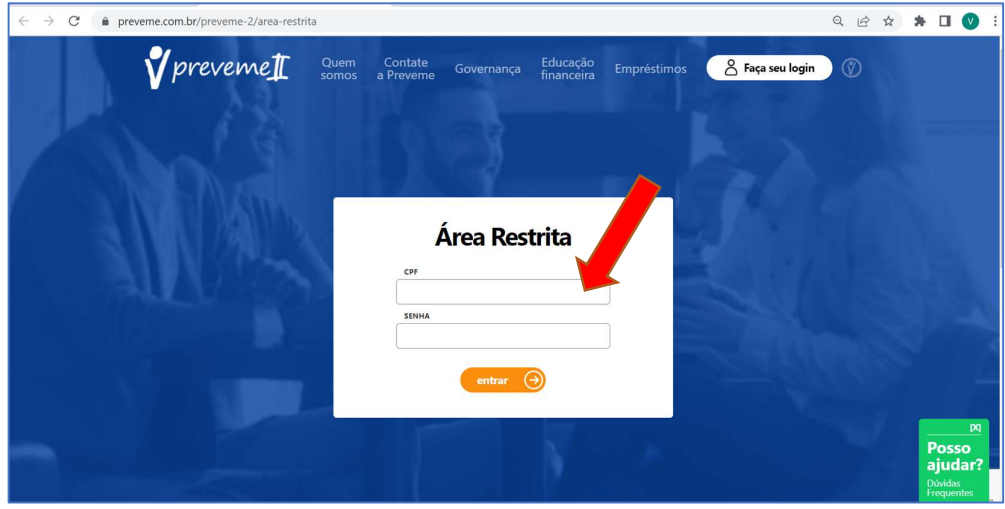

Acessar o campo "Empréstimo":

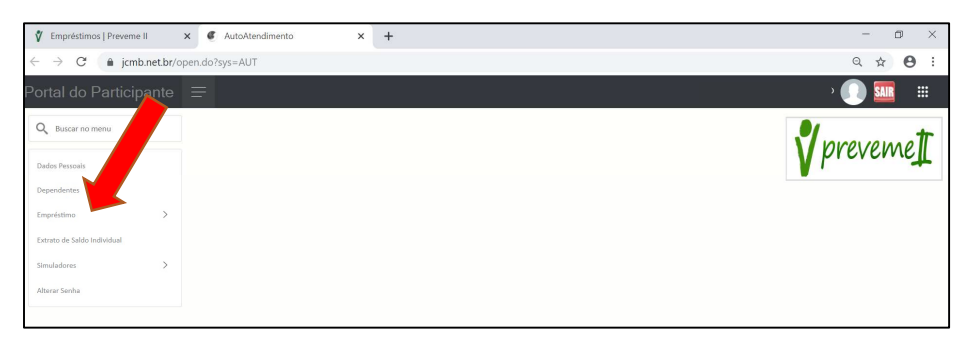

# Acessar o campo "Simulador de Empréstimo":

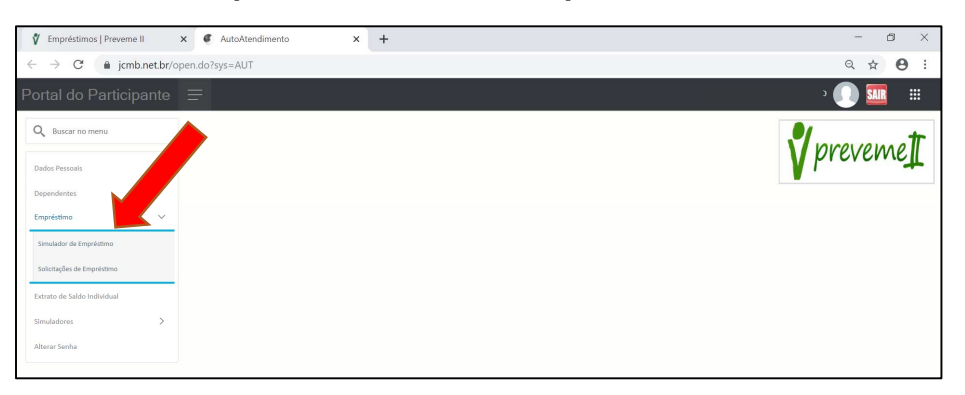

# $\triangleright$  Analisar os Limites:

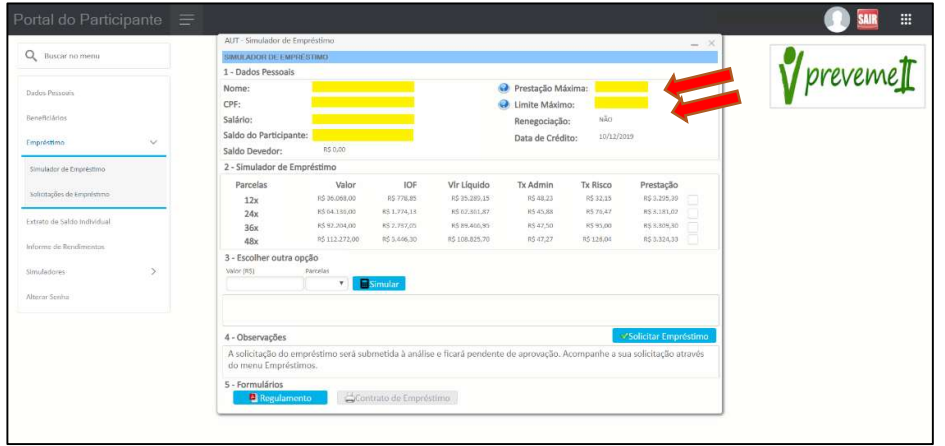

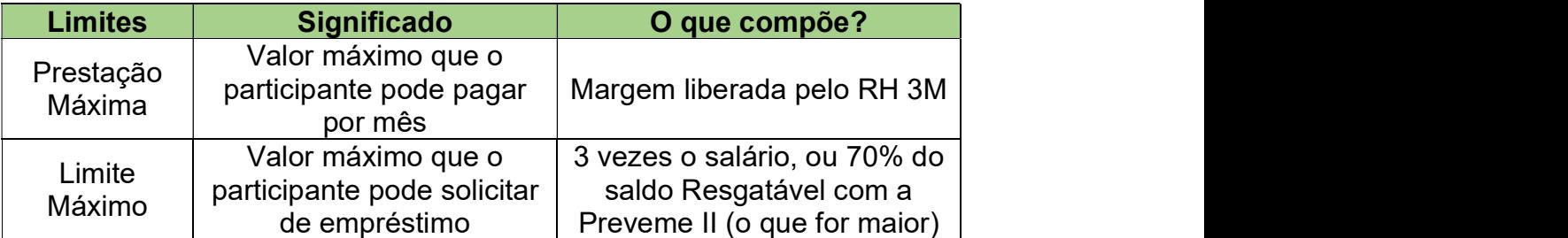

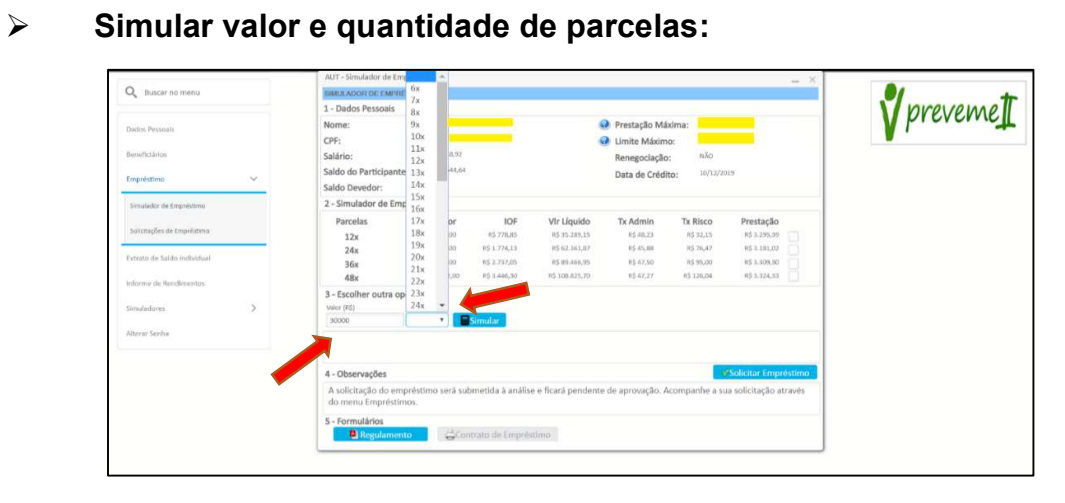

 $\triangleright$  Selecionar a opção escolhida e solicitar o empréstimo:

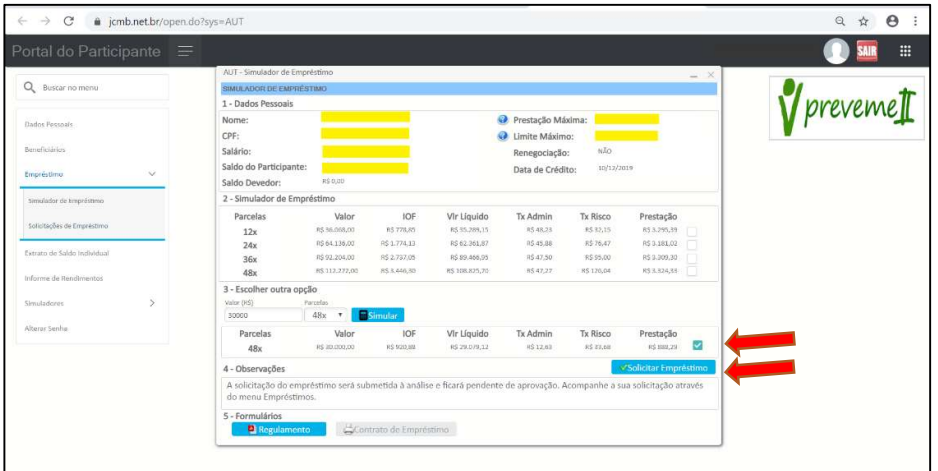

> Atenção! Confira abaixo os novos procedimentos para a assinatura dos Contratos de Empréstimos da Preveme II à partir de 01/09/2022:

Após solicitar o empréstimos via website, não é mais necessário imprimir os documentos.

Enviar um e-mail para 3mpreveme@mmm.com informando:

- Data da Solicitação
- Chapa
- Endereço de e-mail que deseja receber a documentação

A Preveme II irá enviar um link em seu e-mail contento o Contrato e Regulamento para assinatura.

A assinatura de dará de forma eletrônica, via plataforma Docusign.

Após a assinatura o participante deverá acompanhar o status na área restrita do webiste.

Analisar o status da solicitação:

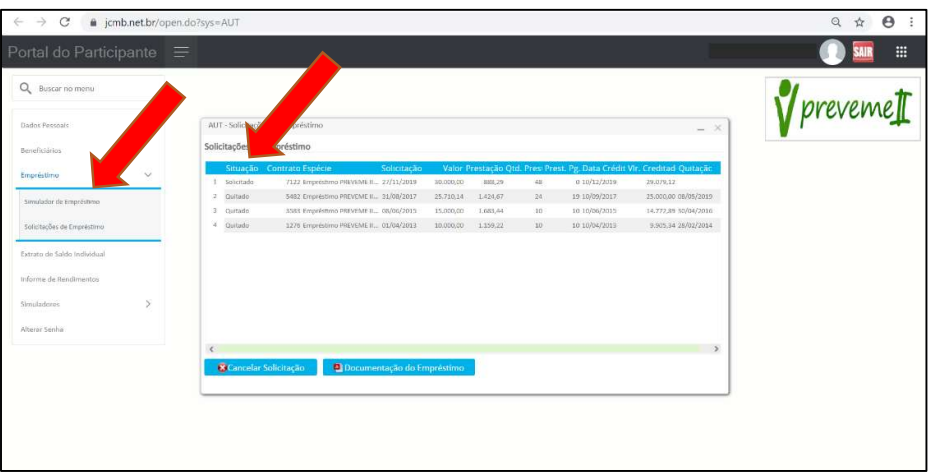

# Status:

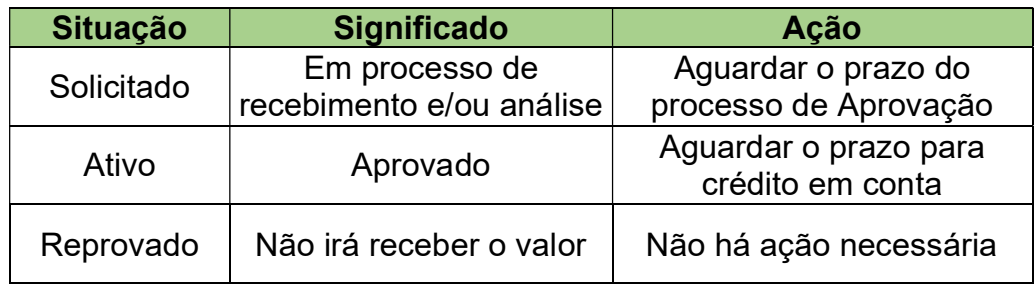

## Prazos:

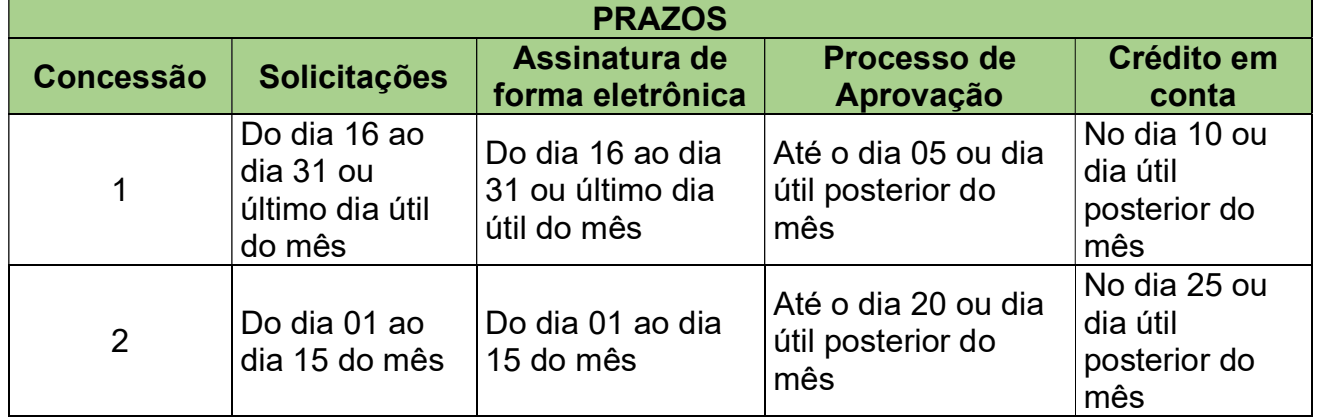